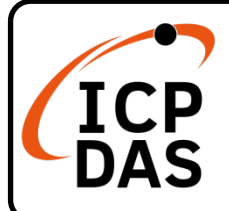

**I-7540D/I-7540DM 系列快速上手指南**

**v2.0, 2021 10 月**

# **產品內容**

除了本『快速上手指南』外,此產品內容還包括以下這些配件:

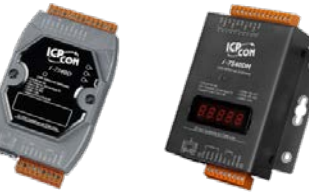

I-7540D-G / I-7540DM / I-7540D-UTA-G / I-7540DM-UTA \* 1

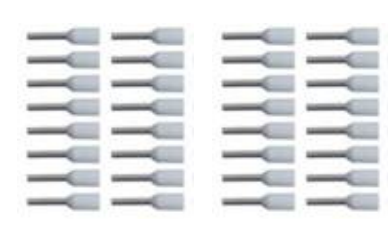

歐式壓著端子 \* 32 螺絲起子 \* 1

[service@icpdas.com](mailto:service@icpdas.com)

[www.icpdas.com](http://www.icpdas.com/)

**技術支援**

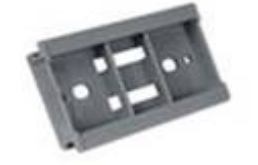

塑膠軌 \* 1 (I-7540D-G / I-7540D-UTA-G 才有)

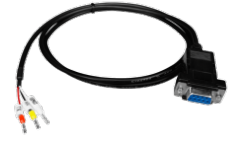

COM 纜線 (CA-0910) \* 1

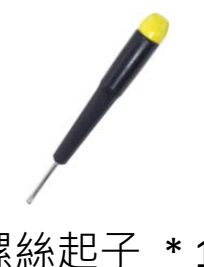

**技術資源**

如何在 ICP DAS 網站上搜索 driver、手冊和規格

行動版網站

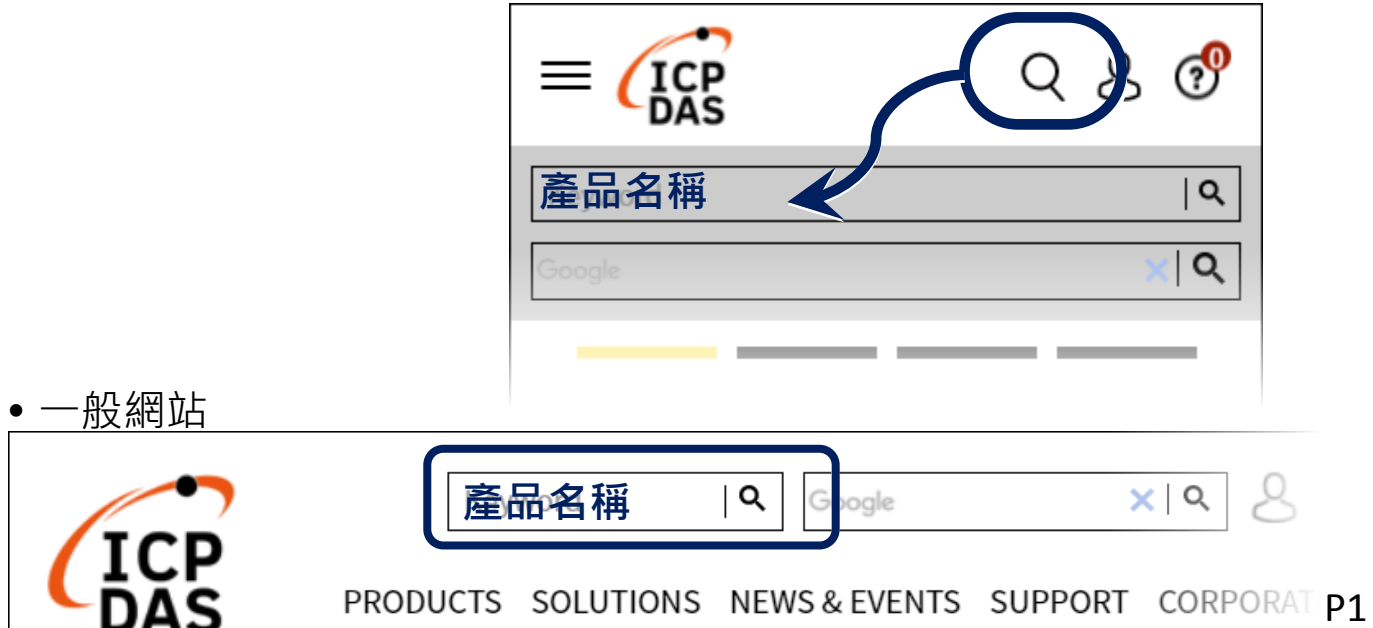

1 ------------------------------------------------ **模組安裝**

在開始使用 I-7540D/I-7540DM 系列模組時,使用者需執行 下列安裝步驟。

**步驟 1: 準備一個 I-7540D/I-7540DM 系列模組**

#### **步驟 2: 確認 CAN 端是否需要使用終端電阻**

檢查應用架構並確認模組的 CAN 端是否需要啟用 120Ω(歐 姆)之終端電阻。出廠的預設值為啟用終端電組,如果您已改 變出廠的預設值,請打開 I-7540D 模組外殼並且將內部 JP3 Jumper 調至需要的位置。(JP3 預設為 Enable)

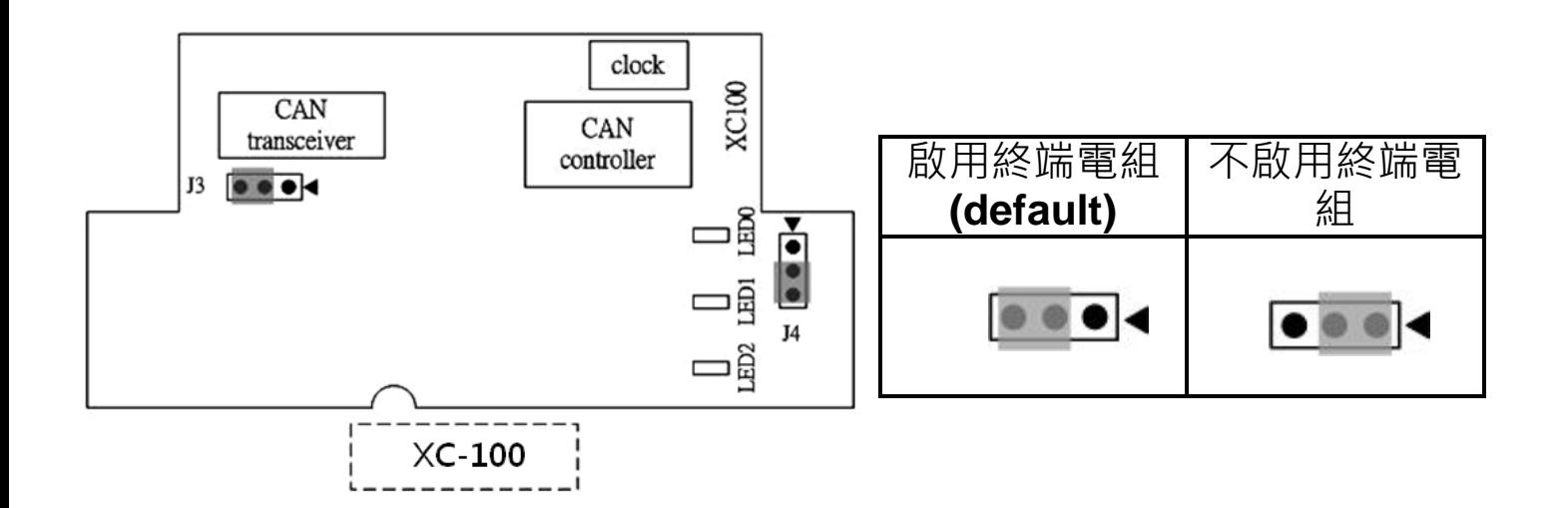

# **步驟 3: 將模組的光纖、CAN、電源、接地線接妥**

將模組的電源(+VS)與接地(GND)接腳連接至直流電源供應 器(10~30VDC)。使用一條標準規格的網路線,分別將 I-7540D 和電腦的網路配接卡(NIC)相互連接。模組的接腳定 義如下表所示。

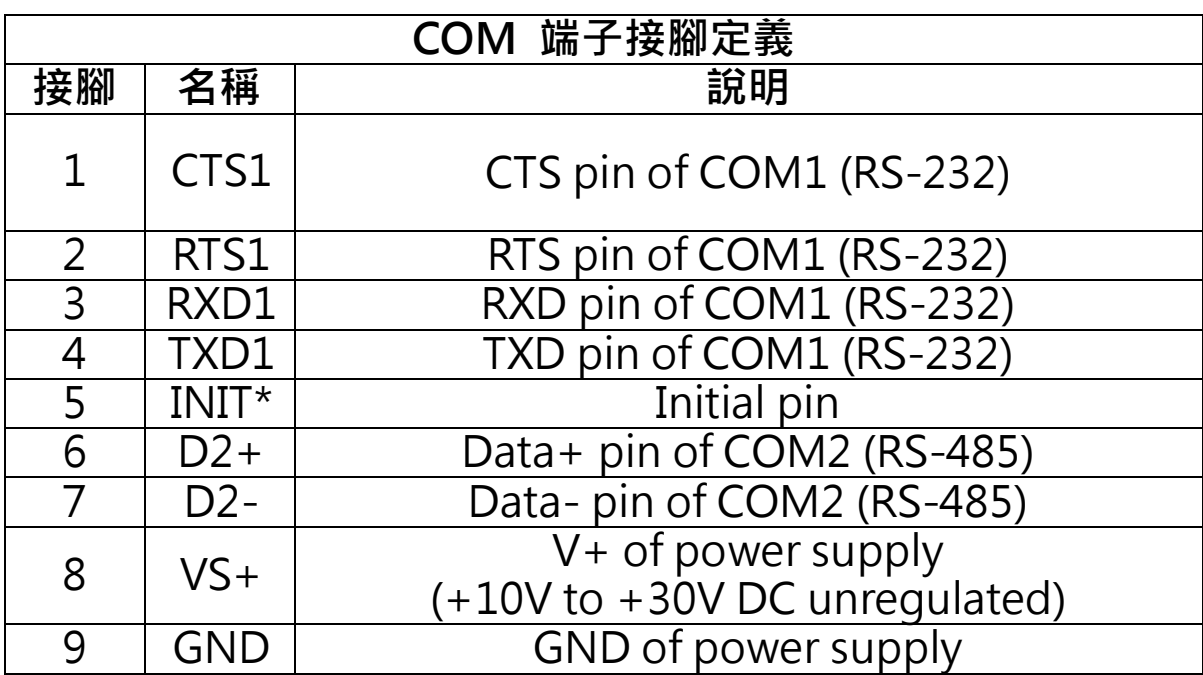

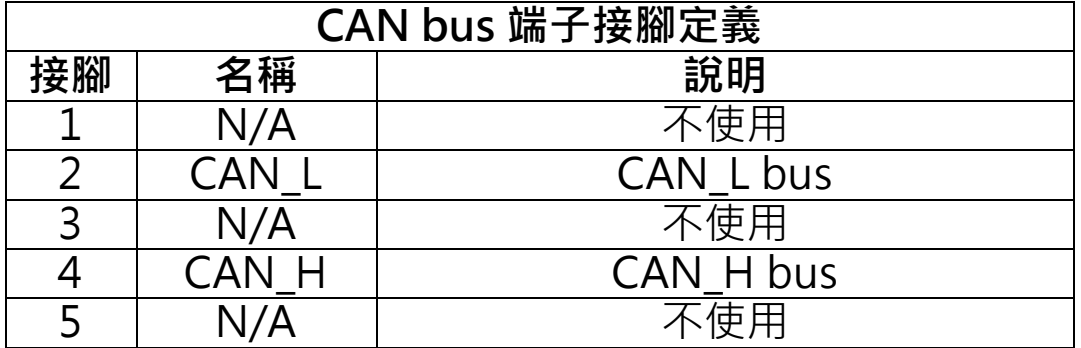

# 2 ----------------------------------------------- **設定工具**

當使用者需要設定模組 COM/CAN/Ethenret 等相關設定時, 就必須藉由 I-7540D Utility 工具來設定模組。

# **步驟 1: 安裝 I-7540D Utility 工具**

軟體路徑如下:

[https://www.icpdas.com/en/download/show.php?num](https://www.icpdas.com/en/download/show.php?num=919&model=I-7540D-G) [=919&model=I](https://www.icpdas.com/en/download/show.php?num=919&model=I-7540D-G)-7540D-G

# **步驟 2: 設定 I-7540D 模組**

I-7540D 的網路參數預設值如下: **IP 位址: 192.168.255.1 網路遮罩(Mask): 255.255.0.0 閘道器(Gateway): 192.168.0.1**

在與 I-7540D 通訊之前,必須確認電腦與 I-7540D 同在一個 區域網路下(LAN)。(電腦 IP 位址可設定為 192.168.0.2~192.168.255.255 之間的任一 IP 位址,同時避 免與其它的 I-7540D、閘道器設定相同的 IP 位址)。

確認完後,請啟動模組電源並執行 I-7540D Utility 工具程式.

# **步驟 3: 連結 I-7540D 模組**

點選"Connect"按鈕,並依照下圖 1~3步驟來與模組連 線。

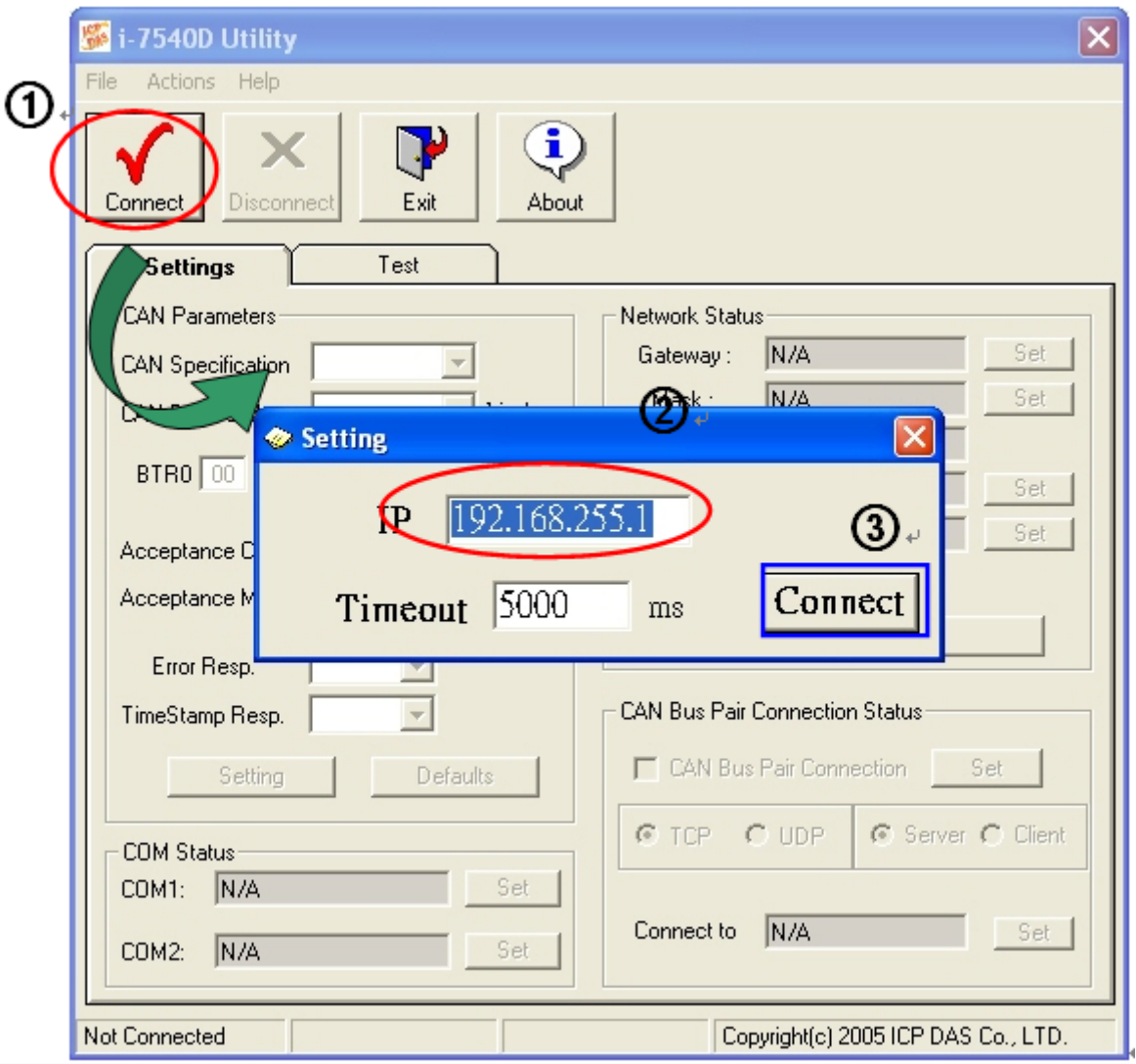

# **步驟 4: 設定模組參數**

在與模組連線後,使用者可以設定模組的 COM / CAN / Network 等設定參數。

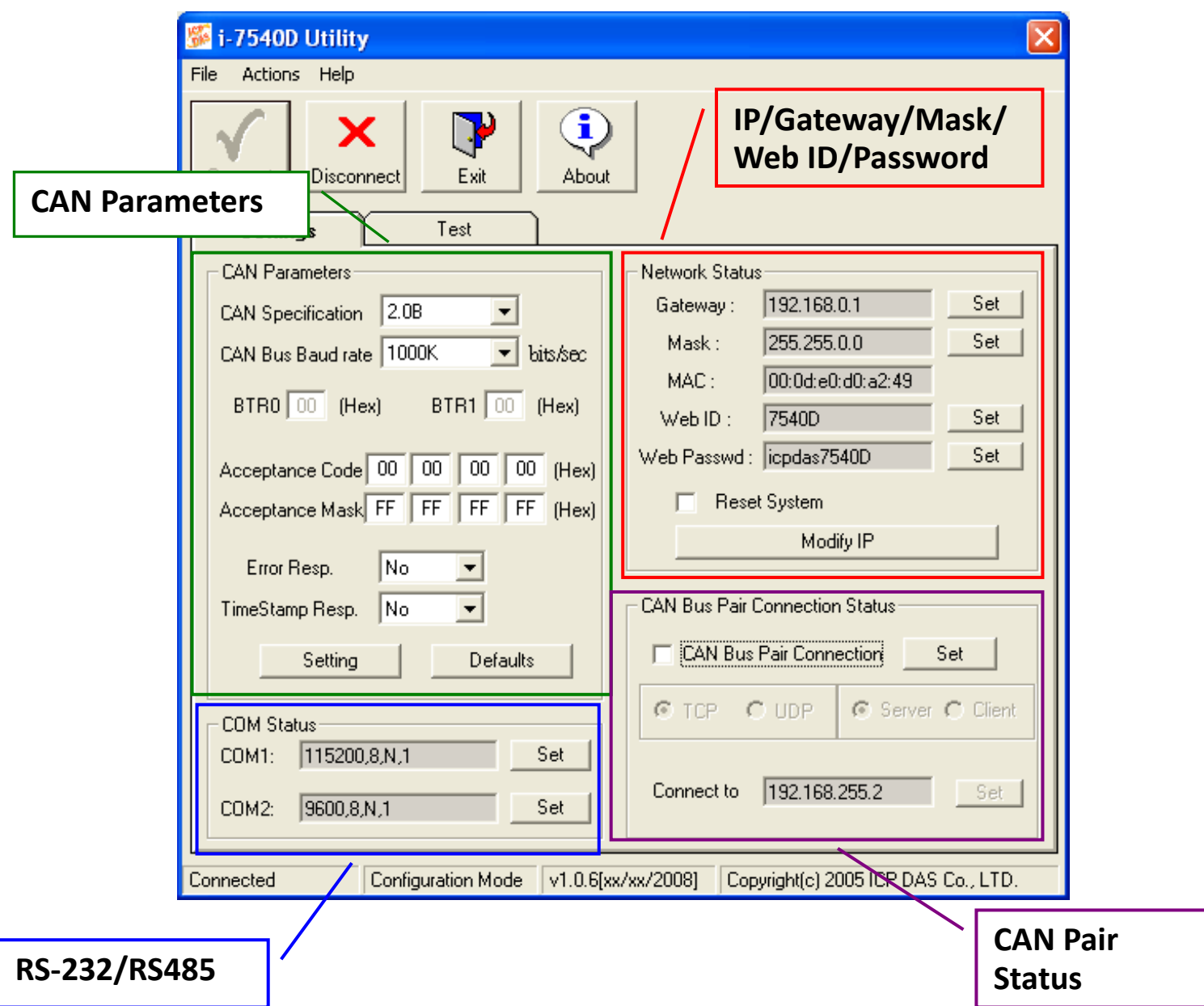

更多關於如何配置模組的詳細信息,請參閱 I-7540D 用戶手 冊中的"3. 軟體工具"章節。